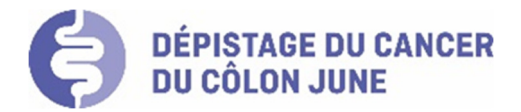

# **Manuel d'utilisation de MC-SIS pour les pharmaciens dans le cadre du programme de dépistage du cancer du côlon JUNE**

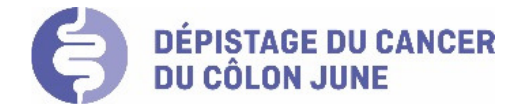

# Introduction

Ce document présente de manière visuelle et détaillée l'utilisation et les options de MC-SIS pour les pharmaciens, notamment pour établir une inclusion/exclusion dans le programme de dépistage du cancer du côlon JUNE.

Pour des questions de lisibilité, la forme masculine a été choisie. Elle s'adresse aussi bien aux femmes qu'aux hommes.

# Table des matières

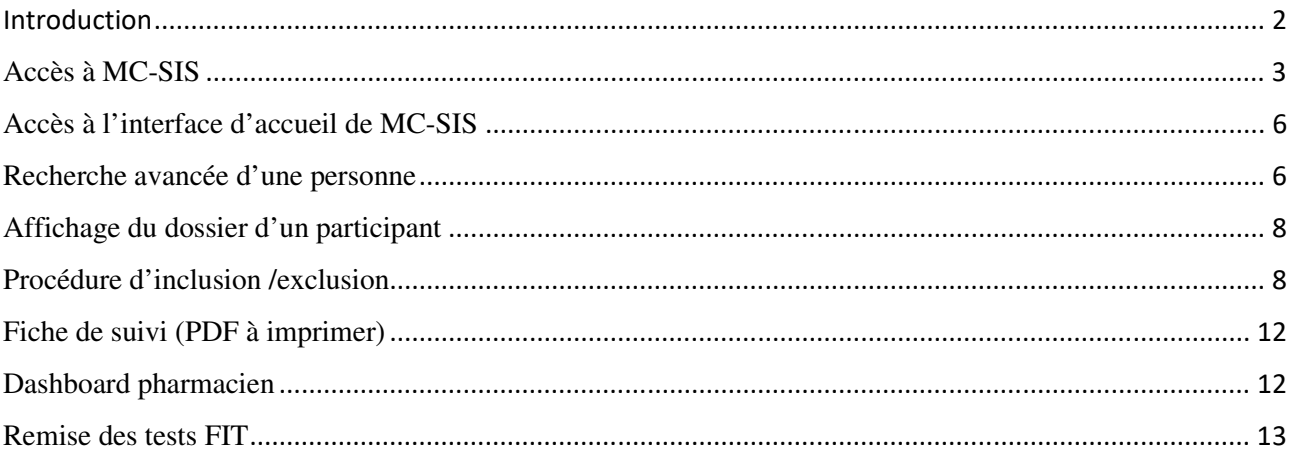

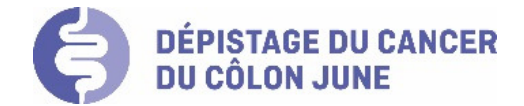

# Accès à MC-SIS

#### **1. Infrastructure informatique requise**

- PC/Mac standard récent avec accès internet haut débit
- Navigateur internet recommandé : Chrome (le plus rapide), Firefox
- Hotline pour les professionnels de santé : le personnel de l'ADC BEJUNE est à votre disposition pour tous compléments d'information, les jours ouvrables au no : **032 422 13 52**.

#### **2. Modalités d'accès au logiciel MC-SIS**

#### **Etape 1 : ouverture de la fenêtre d'authentification**

Pour accéder à MC-SIS, tapez l'url dans votre navigateur : https://mc-sis.swisscancerscreening.ch

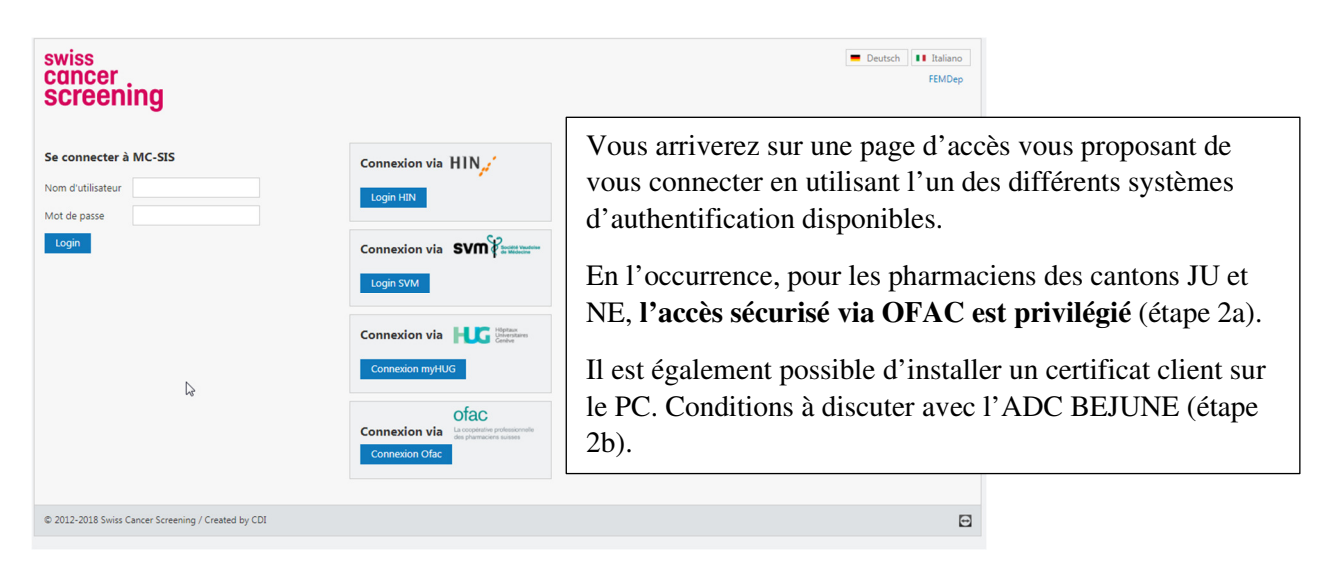

#### **Etape 2a : accès à MC-SIS avec un compte OFAC**

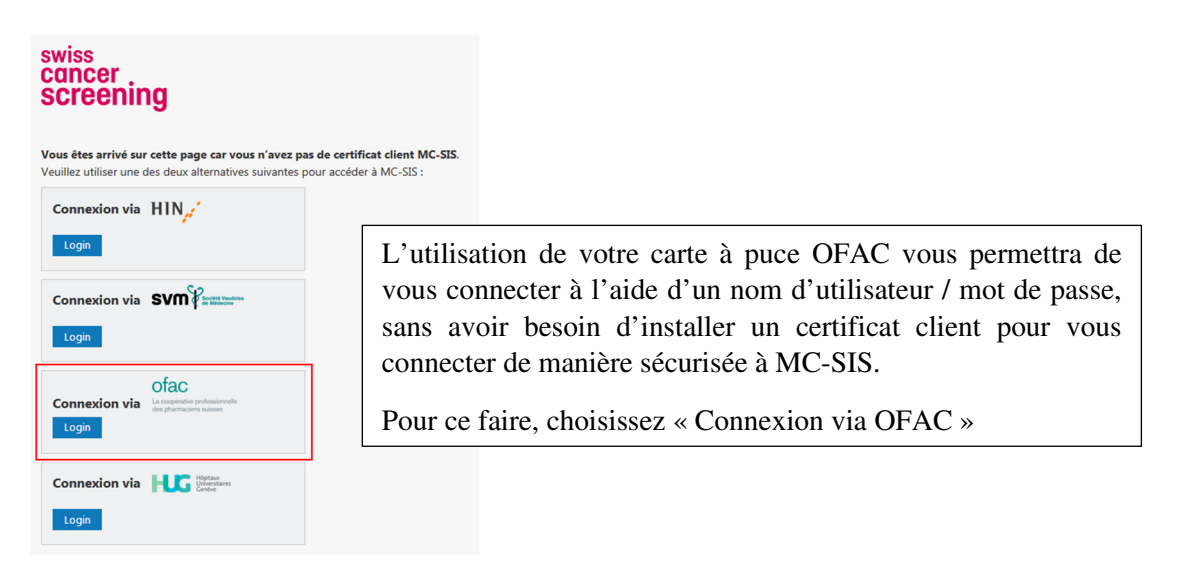

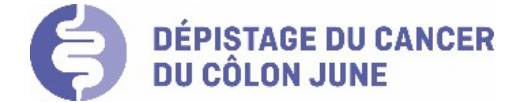

Votre système d'exploitation vous demandera d'accepter le certificat OFAC

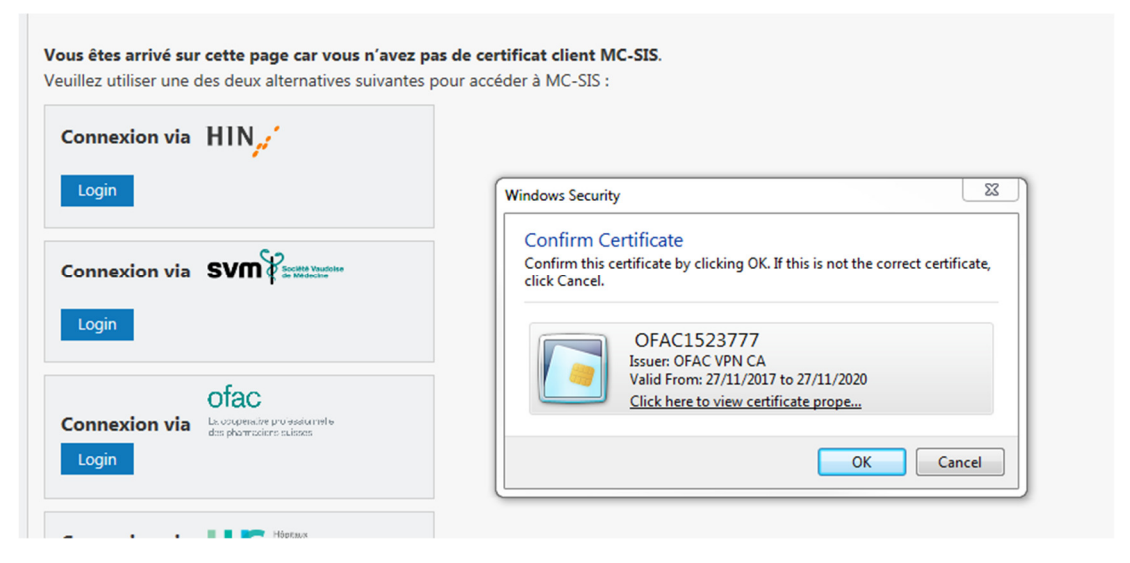

Puis, si vous n'avez pas inséré votre carte OFAC dans le lecteur, vous serez invité à le faire.

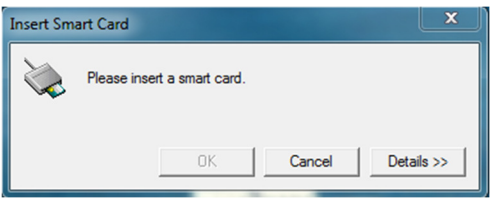

Enfin, vous devrez insérer le code PIN de votre carte.

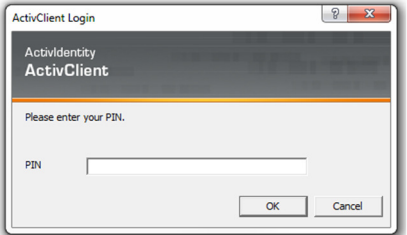

Deux cas de figure sont possibles :

#### **1. Votre compte OFAC / pharmaSuisse est déjà lié à un compte MC-SIS**

Dans ce cas-là, vous serez dirigé vers la page de login MC-SIS. Vous pourrez alors vous loguer au système avec un nom d'utilisateur / mot de passe.

#### **2. Votre compte OFAC n'est pas encore lié à un compte MC-SIS**

Si votre compte OFAC n'est pas encore lié à un compte MC-SIS accepté par le programme de dépistage, vous arriverez sur un formulaire de demande comme sur l'image ci-après. Vous devrez alors remplir ce formulaire et l'envoyer. Le programme de dépistage devra valider votre demande avant que vous puissiez vous connecter à MC-SIS.

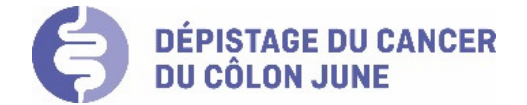

#### Requête de création de compte MC-SIS

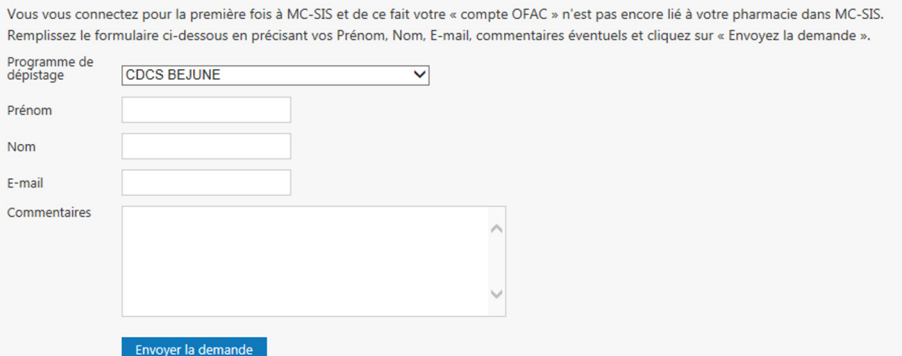

#### **Etape 2b : accès à MC-SIS via un certificat client**

Si un certificat client a été installé (il doit être renouvelé tous les deux ans), la page d'accueil suivante s'ouvre et vous pouvez vous connecter à MC-SIS via le nom d'utilisateur et le mot de passe que l'ADC BEJUNE vous aura préalablement communiqué.

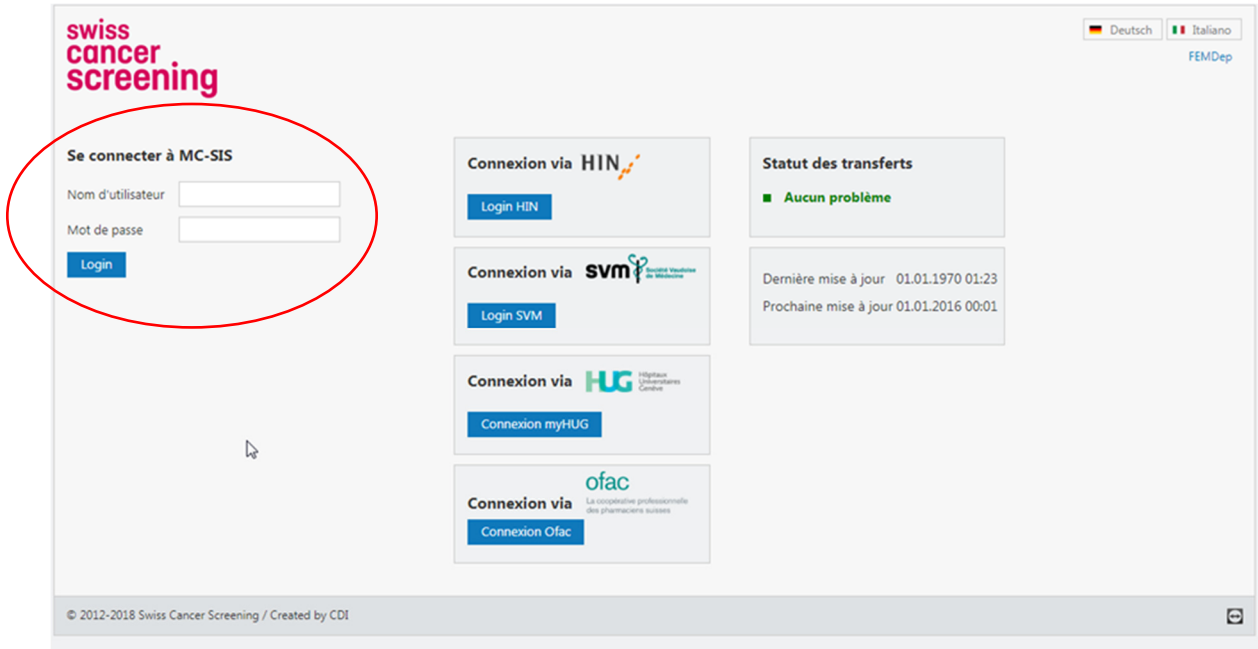

**Attention** : au-delà de 3 erreurs de saisie sur le mot de passe, l'accès est automatiquement bloqué. Il est alors nécessaire de contacter l'ADC BEJUNE pour débloquer l'accès.

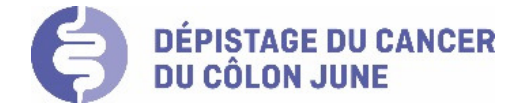

# Accès à l'interface d'accueil de MC-SIS

Une fois connecté en tant que pharmacien, vous arrivez sur la page de recherche de participants.

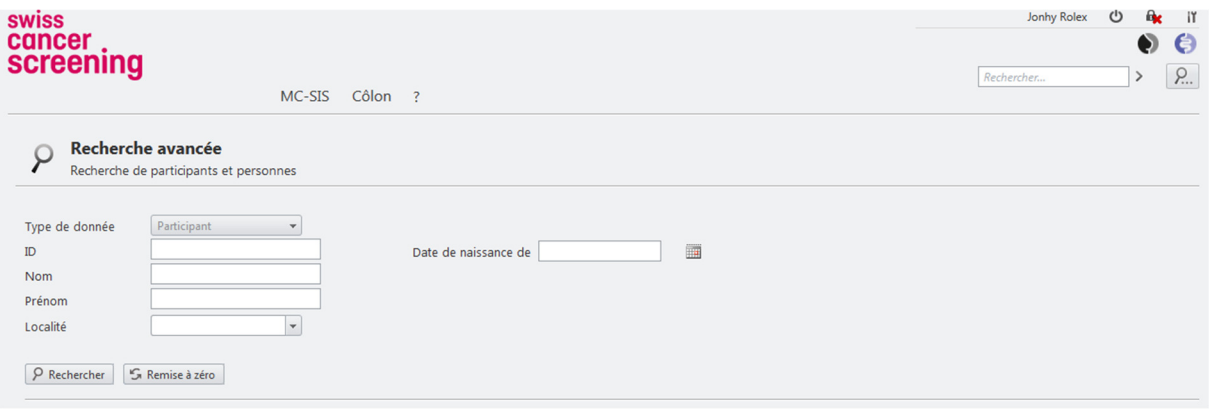

## Recherche avancée d'une personne

La recherche d'un participant est disponible à partir de chaque page depuis le menu « MC-SIS ».

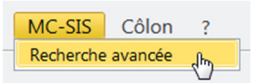

Cette page vous permet de rechercher une personne. Deux situations sont alors possibles :

- Personne ayant déjà reçu une invitation du programme de dépistage
- Personne sans réception préalable d'un courrier d'invitation

#### **Patient préalablement invité**

La personne vous communique son numéro d'identification personnel, figurant sur sa lettre d'invitation, ce qui permet une recherche directe.

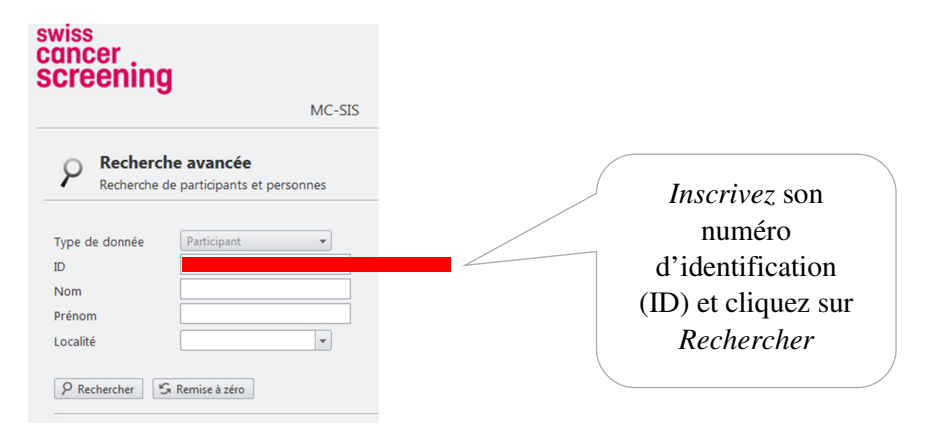

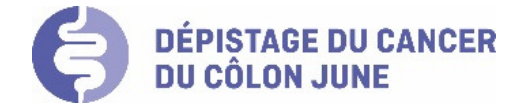

#### **Patient sans courrier préalable d'invitation**

Vous ne disposez alors pas du numéro d'identification du participant. Deux cas de figures différents peuvent se présenter pour les personnes n'étant pas suivies régulièrement par un médecin de famille :

- La personne consulte directement son pharmacien pour motif de demande d'inclusion volontaire dans le programme de dépistage : « Inclusion volontaire ».
- Le pharmacien propose spontanément une inclusion dans le programme de dépistage : «Inclusion volontaire sur avis médical».

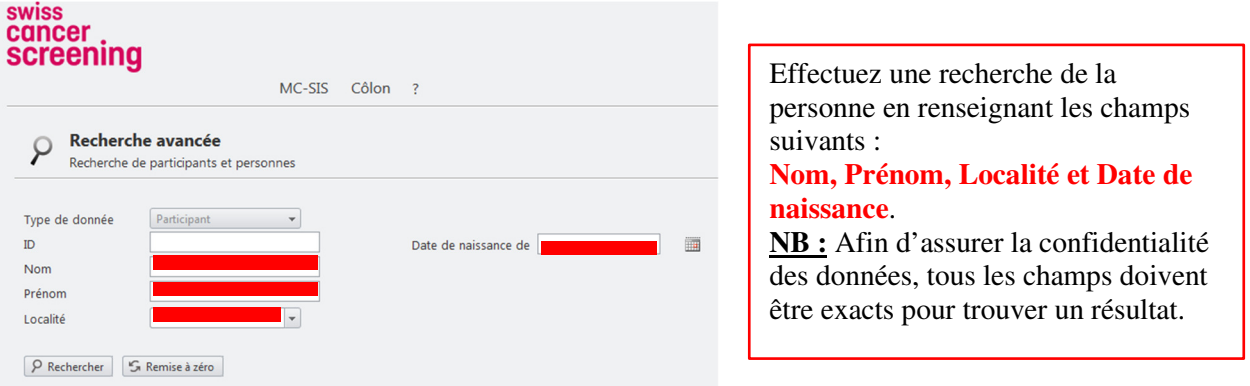

#### **Résultat de la recherche :**

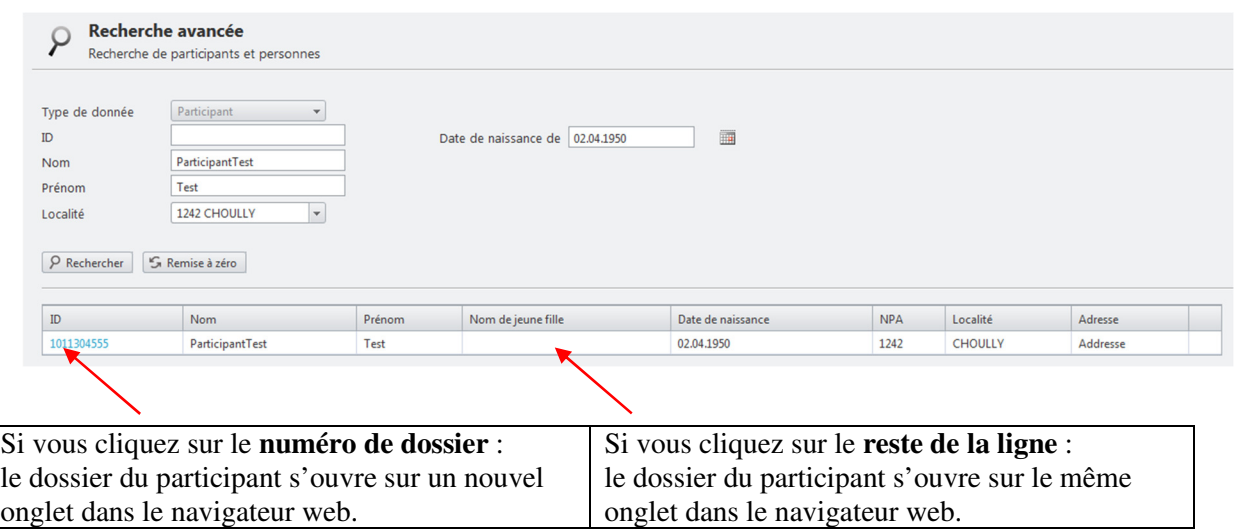

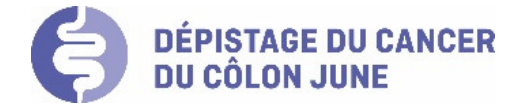

# Affichage du dossier d'un participant

#### **Ajouter au dépistage :**

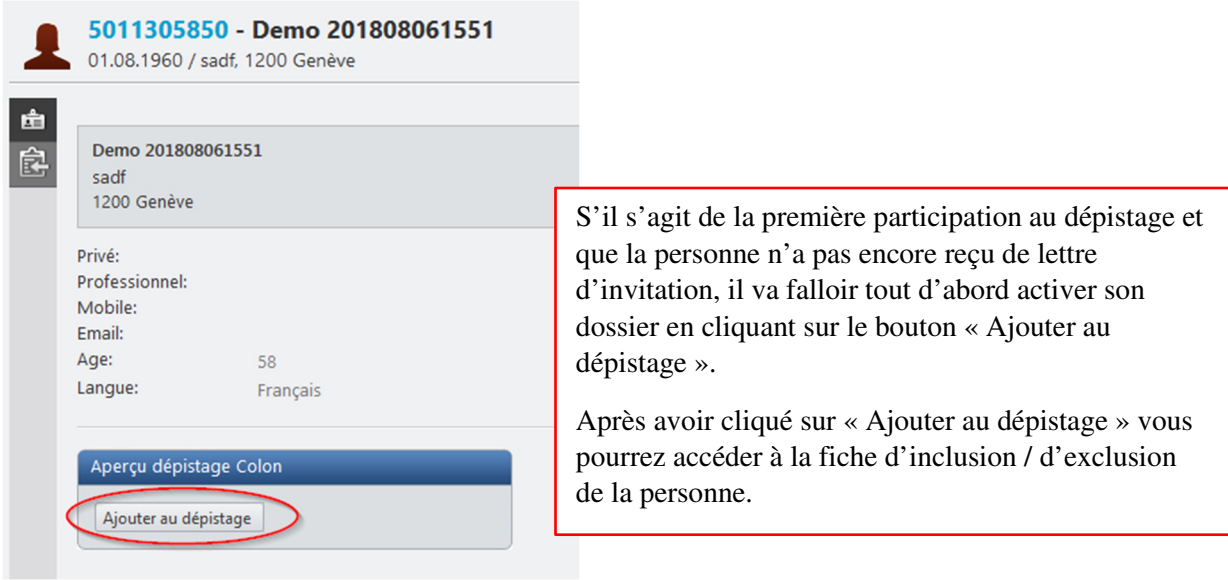

# Procédure d'inclusion /exclusion

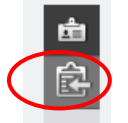

Un clic sur cet icône ouvre le questionnaire « fiche d'inclusion ».

La fiche d'inclusion se présente en deux parties.

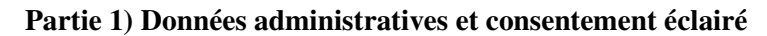

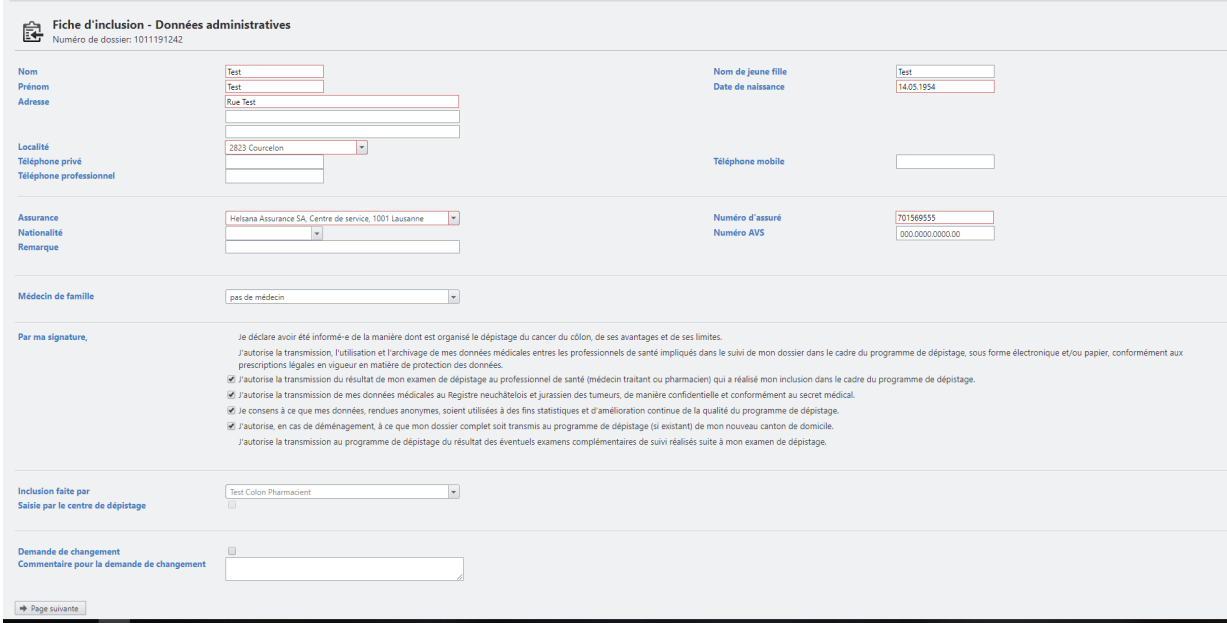

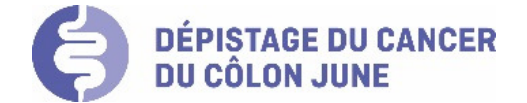

#### Veuillez SVP :

- Coordonnées de la personne : vérifier et si nécessaire compléter / corriger les données pré-saisies de la personne. Important de renseigner au moins un no de téléphone.
- Assurance et Numéro d'assuré :
	- o Sélectionner ou mettre à jour l'assurance-maladie de base de la personne, via le menu déroulant.
	- o Saisir le numéro d'assurance-maladie de la personne, si celui-ci n'est pas documenté ou qu'il n'est plus valable.

NB : le no AVS est valable comme numéro d'assuré et peut-être copier-coller dans le champ du numéro d'assuré.

#### Remarque : **l'assurance maladie et le n° d'assuré doivent obligatoirement être renseignés pour réaliser l'inclusion ou l'exclusion d'une personne.**

- Médecin de famille : sélectionner « pas de médecin », car si la personne est suivie régulièrement par un médecin de famille, l'inclusion doit être faite par celui-ci.
- Consentement éclairé : vérifier que la personne a bien compris les termes utilisés dans le consentement et en cas de doutes, répondre à ses interrogations avant de le compléter.
- Inclusion faite par : donnée reprise automatiquement sur la base du login en cours.

Cliquer ensuite sur la page suivante.

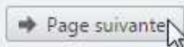

#### **Partie 2) Partie médicale**

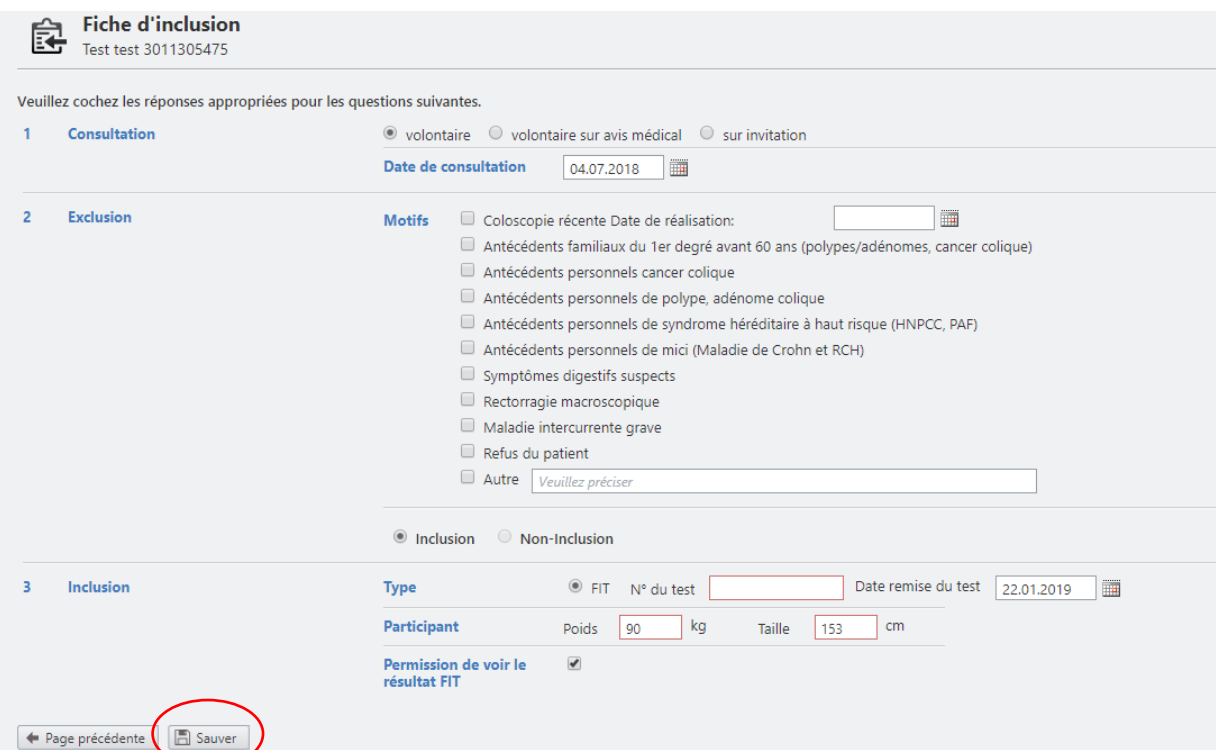

**NB** : n'oubliez surtout pas de **sauver** votre saisie une fois cette deuxième partie complétée. Les champs encadrés en rouge sont obligatoires pour permettre la sauvegarde des données.

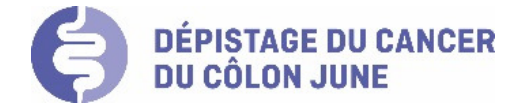

Cette partie comporte 3 rubriques à compléter :

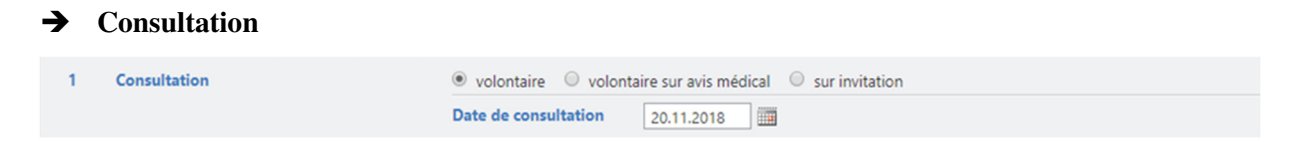

Cette rubrique permet de préciser si l'entretien d'information sur le dépistage du cancer du côlon est lié à :

- une demande directe de la personne (cocher « volontaire ») ;
- votre initiative (cocher « volontaire sur avis médical»);
- une demande de la personne suite à la réception d'une lettre d'invitation transmise par l'ADC BEJUNE (cocher « sur invitation»).

Précisez la date de la consultation. NB : par défaut la date du jour est pré-saisie.

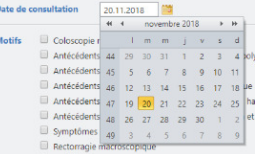

#### **Exclusion**

Cette rubrique permet de préciser en cas de critère d'exclusion le ou les motifs de cette situation. Pour plus de précisions à ce sujet, se référer aux critères d'inclusion / exclusion définis dans le « Cahier des charges des pharmaciens participant au programme de dépistage du cancer du côlon JUNE ».

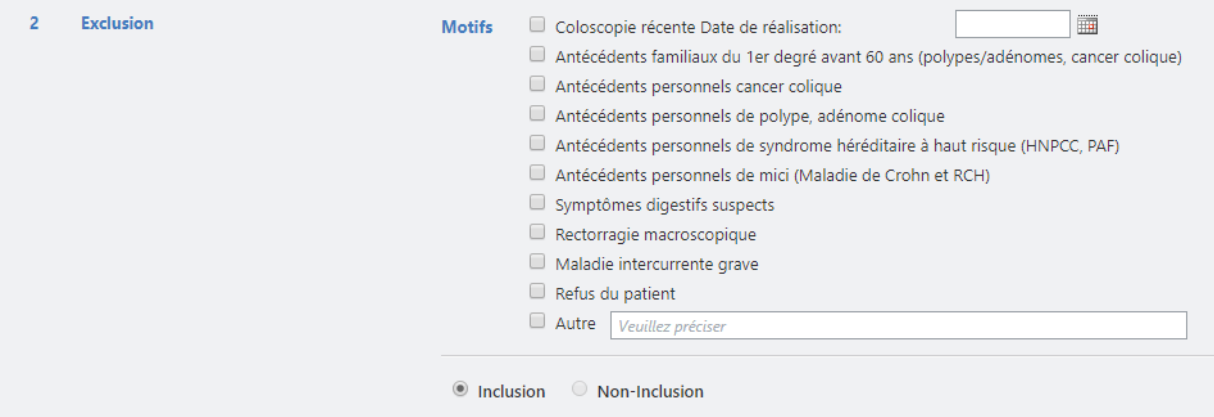

Si un motif n'est pas présent dans le listing, vous pouvez cocher « **Autre** » et reporter des précisions en texte libre. Cette information sera notamment utile pour pouvoir suivre les personnes exclues du programme mais qui auront toutefois bénéficié de la consultation d'information et en fonction de leur situation personnelle, auront été orientés vers une coloscopie hors programme.

Si un motif d'exclusion est sélectionné, la case « **Non-Inclusion** » vient cochée par défaut. Suivant le motif, la case « **Consultation du médecin de famille recommandée** » est aussi cochée pour permettre d'orienter la personne vers un médecin de famille disposé à accueillir de nouveaux patients afin d'assurer son suivi.

C Inclusion ◎ Non-Inclusion ■ Consultation du médecin de famille recommandée

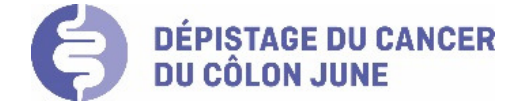

Une fois les données **sauvées**, le résumé affiche les informations suivantes, offrant dès lors la possibilité au pharmacien d'éditer une « **lettre de recommandation au médecin** », qu'il pourra remettre à son client pour assurer sa prise en charge auprès d'un médecin disposé à accueillir de nouveaux patients dont la liste sera jointe. **NB** : il faudra demander à la personne de préciser à l'ADC BEJUNE le nom du médecin qu'elle aura choisi, afin que celui-ci soit renseigné dans son dossier MC-SIS (ou alors vous pouvez cliquer sur « modifier » la fiche de suivi et renseigner directement le nom du médecin choisi).

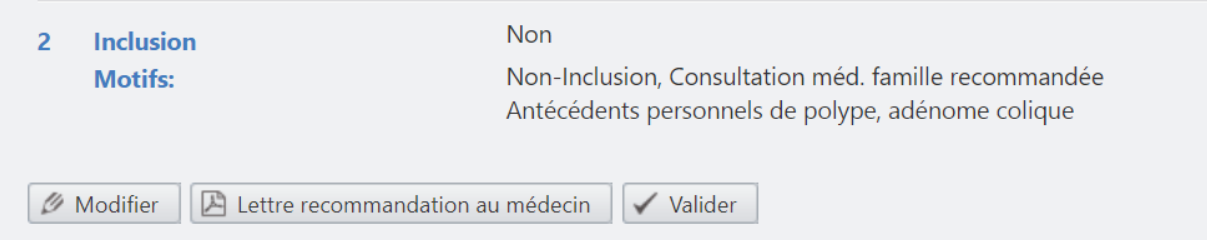

Important : en cas de « Non-inclusion », le statut du dossier de la personne sera en « Non-inclusion », respectivement « Courrier invitation consultation médecin envoyé » durant 6 mois, afin de permettre à la personne de consulter un médecin de famille pour assurer son suivi et confirmer son statut. Après 6 mois et si le médecin de famille n'a pas confirmé le statut, le statut du dossier passe en « Dossier à réinviter suite à noninclusion » et la personne sera réinvitée 22 mois après la non-inclusion faite par le pharmacien. L'objectif est de veiller à ce que la personne soit prise en charge par un médecin de famille et qu'elle ne reste pas sans suivi.

Il faut ensuite « **Valider** », sachant qu'il est toujours possible d'« **Annuler la validation** ».

#### **Inclusion**

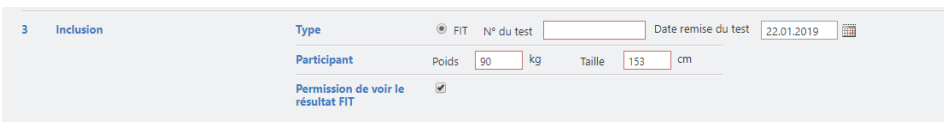

Cette rubrique permet de confirmer l'inclusion du participant, en précisant, le cas échéant, les données suivantes :

- N° du test FIT et date de sa remise.
- Le poids et la taille de la personne.
- Cocher la case « Permission de voir le résultat FIT » uniquement si la personne vous donne son autorisation pour ce faire.

#### **NB : une inclusion est uniquement possible si aucun des motifs d'exclusion ne s'applique et n'a été coché.**

**Sauvez** : n'oubliez pas de sauver votre saisie

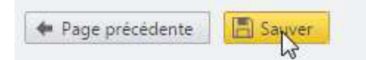

Il est toujours possible de modifier les données saisies en cliquant sur la case « Modifier ». Dans ce cas, tous les items de saisie seront à nouveau disponibles pour modification.

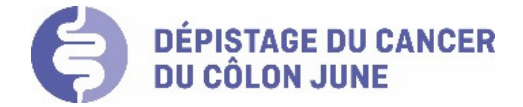

# Fiche de suivi (PDF à imprimer)

Une fois sauvegardée, la page du résumé de la fiche d'inclusion s'affiche avec tous les items de saisie complétés et sélectionnés. Vous pouvez ainsi vérifier votre saisie.

En bas de la page du résumé, 3 boutons vous permettront d'appliquer les actions suivantes :

 $\boxed{\mathscr{D}}$  Modifier  $\boxed{\mathbb{R}}$  Impression de la fiche de suivi  $\boxed{\checkmark}$  Valider

- Modifier : changer les informations saisies
- Valider : confirmer que les informations saisies sont correctes
- Impression de la fiche de suivi : télécharger un fichier .PDF pour l'impression de la fiche de suivi. Celui-ci va alors s'ouvrir à gauche, en bas de votre écran, avec une icône de document .PDF. Vous pouvez dès lors ouvrir ce document et l'imprimer.

**NB** : une fois validée, la fiche de suivi ne peut plus être modifiée, à moins que la validation soit annulée.

**X** Annuler la validation

#### **Important** :

Si la fiche de suivi est imprimée depuis le compte utilisateur pharmacien, le « code-barre pharmacie » correspondra à l'identifiant de votre pharmacie dans MC-SIS. Par contre, si vous ne faites pas l'inclusion mais fournissez uniquement le test suite à une inclusion par le médecin de famille, la personne viendra dans votre pharmacie avec la fiche de suivi déjà imprimée avec un « code-barre pharmacie » temporaire « 0000+0000 ». Il vous faudra alors coller sur ce code-barre temporaire l'étiquette code-barre de votre pharmacie fournie par l'ADC BEJUNE. Celle-ci permettra d'identifier la pharmacie qui a remis le test et de la rémunérer pour cette prestation.

Pour rappel, il est nécessaire de faire signer la fiche de suivi par la personne, validant également le consentement éclairé. Cette fiche devra ensuite être transmise par la personne au laboratoire d'analyse avec le test FIT réalisé. Le laboratoire d'analyse fera le retour à l'ADC BEJUNE des fiches d'inclusion pour archivage sous forme numérisée (scan .pdf A).

#### Dashboard pharmacien

Sélectionner « Dashboard pharmacien » dans le menu déroulant Côlon

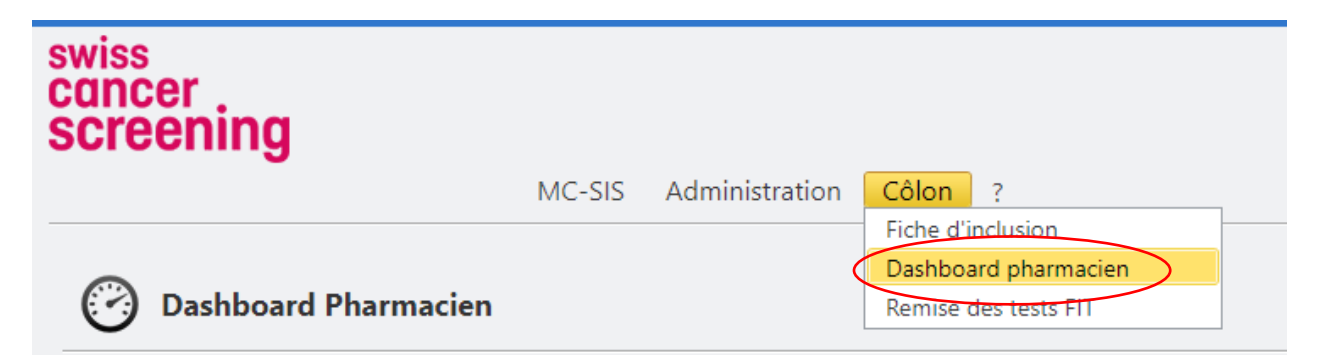

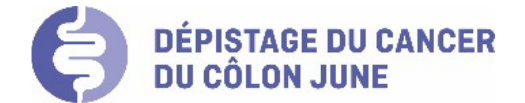

Vous avez la possibilité de trier et de filtrer dans la grille en cliquant sur les têtes de colonnes, mais également d'effectuer une recherche selon certains critères.

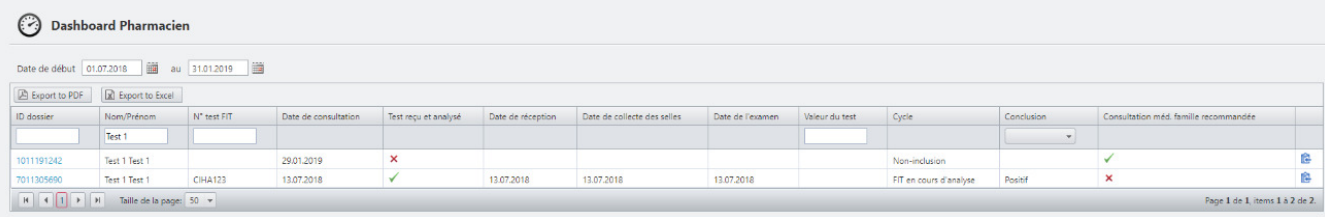

Cette interface permet notamment de prendre connaissance du résultat du test FIT pour les participants que vous aurez inclus et qui auront, pour ce faire, donné leur accord, mais également de consulter la fiche d'inclusion.

### Remise des tests FIT

Sélectionner « Remise du test FIT » dans le menu déroulant Côlon

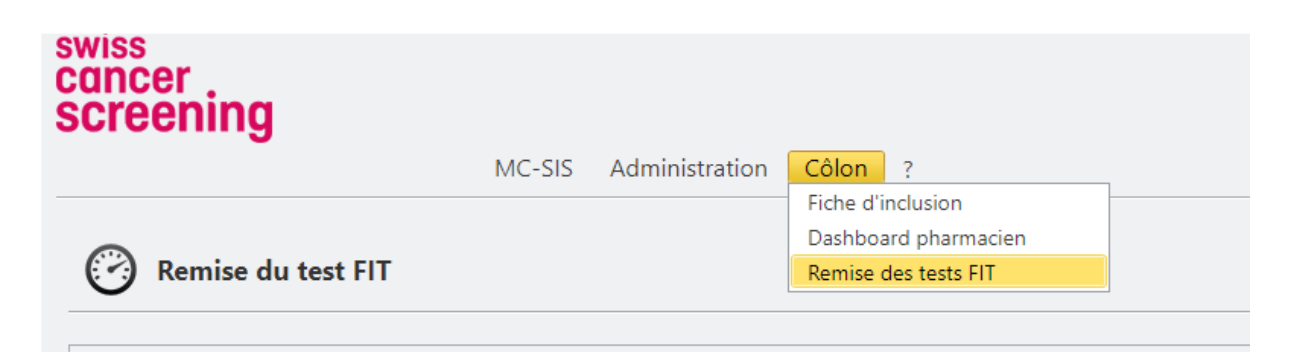

Vous avez la possibilité de trier et de filtrer dans la grille en cliquant sur les têtes de colonnes, mais également d'effectuer une recherche selon certains critères.

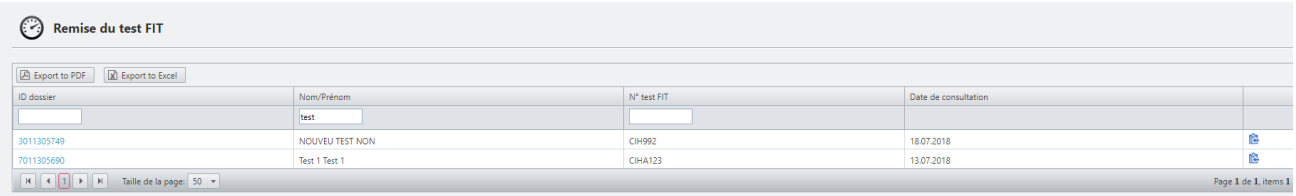

Cette interface permet d'avoir un aperçu des tests FIT remis et de consulter la fiche d'inclusion.